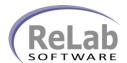

## **SEL OPC Device Driver License Registration**

- 1. Install the software
- 2. Open ReLab OPC Console

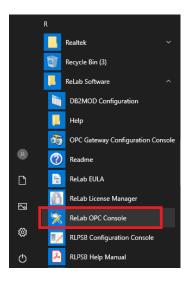

3. Navigate to Tools | Register Driver

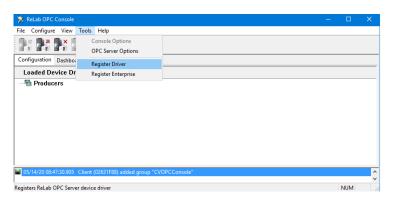

- 4. Click on Register Driver menu item
- 5. Select SEL OPC Device Driver

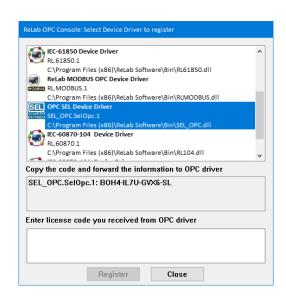

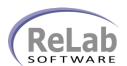

## SEL OPC Device Driver License Registration

6. Copy/Paste customer ID and email to <a href="mailto:sales@relabsoft.com">sales@relabsoft.com</a>

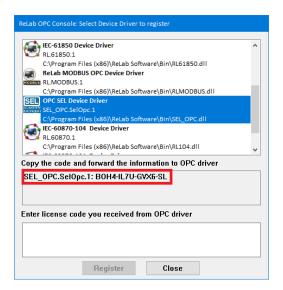

7. You will get (email) License Code which you would need to enter into text box below and click on **Register** button